# Creating a Reference & Sending a Document via Email

**NOTE:** EDRMS Content Manager references allow users to share EDRMS Content Manager records with users via email. A reference is much smaller to send via email than an actual file and gives the user direct access to the record(s). Users can only view files their permissions allow.

#### Creating a single Reference:

- 1. Tag record
- 2. Right click, Send To, Save Reference.
- 3. The **Save As** pop up appears, choose where you want to save it (e.g. Desktop or folder on LAN). The file name is prefilled by the system but can be updated.

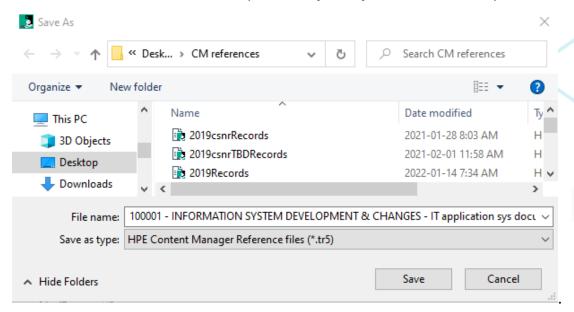

- 4. Click Save.
- 5. In Outlook create a new email, click **Attach File**. Locate reference file (.tr5) in the recent items or choose Browse this PC, **Insert**, compose & send email OR drag the reference from your desktop into an open email. The recipient must be an EDRMS Content Manager user and have access to the relevant dataset.

# EDRMS CONTENT MANAGER TIP 008

## Creating a single reference to multiple records:

- 1. Tag records
- 2. Right click, Send To, Save Reference.

| C <b>*</b> | Records - favorite    |                                         | ľà. | View                 |          |                                           |
|------------|-----------------------|-----------------------------------------|-----|----------------------|----------|-------------------------------------------|
| 4          | 📲 Record Type         | 🕞 Owner                                 | 1   | View In New Window   | N        | jnee 🔮 Home                               |
|            | 🗉 💼 CITZ CIRMO GOVERN | E CITZ CIRMO Government Records Service | b,  | Edit                 | Ctrl+O   | me: Electronic R 🟦 Electronic Records Or  |
|            | 🗉 💼 CITZ CIRMO GOVERN | E CITZ CIRMO Government Records Service | ¢   | Check Out            |          | ome: Electronic R 🟦 Electronic Records Or |
|            | CITZ DOCUMENT         | ETZ CIRMO Government Records Service    | 0   | Check In             |          | Mail                                      |
| 4          | CITZ DOCUMENT         | ETZ CIRMO Government Records Service    |     | Supercopy            |          | Save Reference . Ctrl+M                   |
| 4          | CITZ DOCUMENT         | E CITZ CIRMO Government Records Service |     | Details              | •        | Print Report                              |
| 1          | CITZ DOCUMENT         | CITZ CIRMO Government Records Service   |     | Security and Audit   |          | Print Document                            |
| 1          | CITZ DOCUMENT         | CITZ CIRMO Government Records Service   |     | Locations            |          | Print Merge                               |
| 1          | CITZ DOCUMENT         | CITZ CIRMO Government Records Service   |     |                      |          |                                           |
|            | CITZ DOCUMENT         | E CITZ CIRMO Government Records Service |     | Requests             | •        | Web Publish                               |
|            | CITZ DOCUMENT         | E CITZ CIRMO Government Records Service |     | Workflow             | •        | Aa XML Export                             |
|            | CITZ DOCUMENT         | E CITZ CIRMO Government Records Service |     | Communications       | •        | 🛉 🏠 Favorites 🛛 🗛                         |
|            | CITZ DOCUMENT         | EITZ CIRMO Government Records Service   |     | Electronic           | •        | 📩 Add To Recent Documents                 |
|            | CITZ DOCUMENT         | EITZ CIRMO Government Records Service   |     | Archiving            | •        | Add To Containers                         |
|            | CITZ DOCUMENT         | ETZ CIRMO Government Records Service    |     | Administrative Tools | •        | Add To Records Work Tray F3               |
|            | CITZ DOCUMENT         | EITZ CIRMO Government Records Service   |     | Send To              | •        | Add To User Label                         |
|            | CITZ DOCUMENT         | ETZ CIRMO Government Records Service    |     | Remove From          |          | ntainer (roider/d 📄 ARCS-06450-60/2401    |
|            | CITZ DOCUMENT         | E CITZ CIRMO Government Records Service |     |                      |          | ntainer (folder/b 👕 ARCS-06450-80/2401    |
|            | CITZ DOCUMENT         | ETZ CIRMO Government Records Service    |     | Perform Scheduled T  | ask      | ntainer (folder/b 👕 ARCS-06450-80/2401    |
|            | CITZ DOCUMENT         | E CITZ CIRMO Government Records Service |     | Properties A         | lt+Enter | ntainer (folder/b 👕 ARCS-06450-80/2401    |

3. On popup Make Reference – All tagged Records, select Create a Single Content Manager Reference file, select the disk icon on the right to choose where to save the reference file to (e.g. desktop or folder on LAN) and name it, then click OK.

|              | Nake Reference - All tagged Records                                                                                                    | ×        |
|--------------|----------------------------------------------------------------------------------------------------|----------|
|              | Create a single Content Manager Reference File     \\SFP.IDIR.BCGOV\U177\ZDRAKOSS\Profile\Desktop\CM references\Records.tr5                                                                                            | B        |
|              | Create multiple Content Manager Reference Files  (\SFP:IDIR.BCGOV\U177\ZDRAKOS\$\Profile\Desktop\CM references                                                                                                    |          |
|              | OK Cancel Help                                                                                                    |          |
| 4. Click Yes | s to All.                                                                                                    |          |
|              | Nake Reference - All tagged Records                                                                                                    | $\times$ |
|              | ARCS-06450-80/24012A<br>100001 - INFORMATION SYSTEM DEVELOPMENT & CHANGES - IT<br>application/sys documentation: final versions - TRIM Access and<br>Security Beautisements Decuments for TBIM implemented<br>Yes to A |          |
|              | Do you want to make a reference to Record 'ARCS-06450-80/24012A'? No                                                                                                    |          |

5. In Outlook click **Attach File**. locate reference file (.tr5), **Insert**, compose & send email. The recipient must be an EDRMS Content Manager User and have access to the relevant EDRMS Content Manager dataset.

### Sending reference for a SINGLE record:

- 1. Right click on the record, **Send To**, **Mail**.
- 2. On the Format tab of the Send to Mail Recipient popup:
  - a. Check the **Content Manager Record Reference** box.
  - Make sure the 'Include Content Manager indicator and record number in email subject' box is checked.
  - c. Click OK.

|            | Electronic          | ,                   |       |                       |         |   |          |
|------------|---------------------|---------------------|-------|-----------------------|---------|---|----------|
| 1          | Send To             | •                   |       | Mail                  |         |   |          |
|            | Remove From         | •                   | Ξ.    | Save Reference        |         |   | Ctrl+M   |
| 5d<br>51 📑 | Properties          | Alt+Enter           | Ê     | Print Report          |         |   |          |
|            |                     |                     |       |                       |         |   |          |
| Sen        | d To Mail Recipient | - D4874919A         |       |                       |         |   | $\times$ |
| F          | ormat Metadata      |                     |       |                       |         |   |          |
|            |                     |                     |       |                       |         |   |          |
|            | Content Manag       | er record reference |       |                       |         |   |          |
|            | Internet URL        |                     |       |                       |         |   |          |
|            | Include Conten      | t Manager indicato  | r and | record number in emai | l subje | t |          |
|            | Electronic docu     | ment                |       |                       |         |   |          |
|            | New attachment      | name (Optional)     |       |                       |         |   |          |
|            |                     |                     |       |                       |         |   |          |
|            |                     |                     |       |                       |         |   |          |
|            |                     |                     |       |                       |         |   |          |
|            |                     |                     |       |                       |         |   |          |
|            |                     |                     |       |                       |         |   |          |
|            |                     |                     |       |                       |         |   |          |
|            |                     |                     |       |                       |         |   |          |
|            |                     |                     |       |                       |         |   |          |
|            |                     |                     |       |                       |         |   |          |
|            |                     |                     |       |                       |         |   |          |

3. An email will be generated. The appropriate subject line will be pre-populated, and a EDRMS Content Manager reference to the record you want to email will be attached.

| 55     |                        |              | 300                                                                   | •                        | X            | à          |                  | 9.9 <sub>M</sub> | م<br>الاسم          | × _ر   |
|--------|------------------------|--------------|-----------------------------------------------------------------------|--------------------------|--------------|------------|------------------|------------------|---------------------|--------|
| File   | Message                | Insert       | Options                                                               | Format Text              | Review       | Help       | HPE Cor          | ntent Mar        | nager A             | crobat |
|        | \$ <u>\$</u> .         |              | <ul> <li>□ 11 </li> <li>□ 三 □</li> <li>□ 三 □</li> <li>Text</li> </ul> | ±≣ ±≣ Names              | 0<br>Include | Tags       | Dictate<br>Voice | Editor           | Immersive<br>Reader |        |
| ~      | From                   | n v I        | EDRMS.HELF                                                            | @gov.bc.ca               |              |            |                  |                  |                     |        |
| Sen    | d 1                    | ſo           |                                                                       |                          |              |            |                  |                  |                     |        |
|        |                        | Cc           |                                                                       |                          |              |            |                  |                  |                     |        |
|        | B                      | lee          |                                                                       |                          |              |            |                  |                  |                     |        |
|        | Sut                    | oject        | Content Mar                                                           | ager CITZ DOCUM          | ENT : D5846  | 4322A : El | DRMS Conte       | ent Manag        | er Datasets         | 2022   |
|        | EDRMS Con<br>523 bytes | tent Manag   | er Datasets                                                           | 2022.tr5 ¥               |              |            |                  |                  |                     |        |
| Please | see attach             | ed refer     | enced do                                                              | cument                   |              |            |                  |                  |                     |        |
| <      | Content M              | anager r     | ecord Inf                                                             | ormation >               |              |            |                  |                  |                     |        |
|        | d Number<br>: EDI      | :<br>RM5 Con |                                                                       | 1322A<br>ager Datasets I | 2022         |            |                  |                  |                     |        |

### EDRMS CONTENT MANAGER TIP 008

#### Sending a record by email:

If you have a business need to share an electronic record, rather than a reference to a record (for example, with someone who is not an EDRMS Content Manager user, or who does not have access to the dataset the record comes from) you can email the document directly to them.

- 1. Select the document to send.
- 2. Right click, select Send to, Mail.

In the Send to Mail Recipient popup:

- If "Content Manager record reference" is checked, uncheck the box.
- Check Include Content Manager indicator and record number in email subject.
- Check Electronic document.
- In the optional **New attachment name** field, give the attachment an alternative name if desired. Click **OK**.

| Send To Mail Recipient - D29997418A                               |        |   |
|-------------------------------------------------------------------|--------|---|
| Format Metadata                                                   |        |   |
|                                                                   |        |   |
| Content Manager record reference                                  |        |   |
| Internet URL                                                      |        |   |
| ✓ Include Content Manager indicator and record number in email su | ubject |   |
| ✓ Electronic document                                             |        |   |
| New attachment name (Optional)                                    |        |   |
| For your consideration                                            |        |   |
|                                                                   |        |   |
|                                                                   |        |   |
|                                                                   |        |   |
|                                                                   |        |   |
|                                                                   |        |   |
|                                                                   |        |   |
|                                                                   |        |   |
|                                                                   |        | 1 |
| OK Cancel                                                         | Help   |   |

**Note:** To prevent a privacy breach or information incident do not send an electronic document that could contain personal information or confidential information of a client or employee to anyone not authorized to view it.

3. On the **Email form**, enter a mail recipient and any appropriate message. The record details will be displayed as the Subject line, and the document will be attached.

| 👔 🖬 🤊 ७ 🔺 🔹                  | Content Manager CITZ DOCUMENT :                                                                      | : D29997418A : digiti: | zing_records_guide - Mess    | age (Plain Tex                                                                   | • ** |
|------------------------------|----------------------------------------------------------------------------------------------------|------------------------|------------------------------|----------------------------------------------------------------------------------|------|
| File Message                 | Insert Options Format Text                                                                           | Review HPE Cor         | ntent Manager                |                                                                                  | ۵ 🕜  |
| Paste B I                    | <ul> <li>▲ A* A*   三·三·   學</li> <li>型   學· A ·   臣 吾 君   谆 谆</li> </ul>                             |                        | Attach Attach Signature Tile | <ul> <li>Follow Up -</li> <li>High Importance</li> <li>Low Importance</li> </ul> | Zoom |
| Clipboard 🕞                  | Basic Text                                                                                           | Names                  | Include                      | Tags 🗔                                                                           | Zoom |
| To<br>Send                   |                                                                                                    |                        |                              |                                                                                  |      |
| Subject:                     | Content Manager CITZ DOCUMENT : D29997                                                               | 7418A : digitizing_rec | ords_guide                   |                                                                                  |      |
| Attached:                    | For your consideration.PDF (3 MB)                                                                    |                        |                              |                                                                                  |      |
| < Content M<br>Record Number | ed the guide you requested.<br>anager record Information ><br>: D29997418A<br>gitizing_records_guide |                        |                              |                                                                                  |      |

4. Click Send.

#### About References:

- You can make a reference to locations and classifications as well as box, folder, or document types of records.
- Putting records in a reference does not remove or check them out in EDRMS Content Manager and does not affect other users' ability to view or modify those records.
- The records in a reference file will always be current. If a record changes after you save a reference, you will see the updates when you open that reference.
- References maintain the sort order you saved them with.
- References will stay on your desktop or the folder you put them in until you delete them.
- You cannot add records to an existing reference.